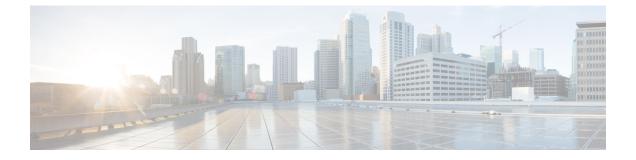

# **Configuring the Switch**

- Configuring the Switch Using the Web User Interface, on page 1
- Configuring the Switch Using the CLI, on page 1

# **Configuring the Switch Using the Web User Interface**

For instructions on setting up the switch using the WebUI, refer to the required version of the software configuration guide. In the guide, go to *Configuring the Switch Using the Web User Interface*.

# **Configuring the Switch Using the CLI**

# Accessing the CLI Through the Console Port

You can access the CLI on a configured or unconfigured switch by connecting the RJ-45 console port or USB console port of the switch to your PC or workstation and accessing the switch through a terminal emulation program.

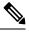

**Note** If you have stacked your switches, connect to the console port of one of the switches in the stack. You can initially configure the entire stack from any member switch.

### **Connecting the RJ45 Console Port**

Procedure

- Step 1Connect the RJ45 port adapter to the serial port on the terminal server or your PC using the optional<br/>RJ45-to-DB9 adapter cable. Connect the other end of the cable to the switch console port.
- **Step 2** Start the terminal-emulation program on the PC or the terminal. The program, frequently a PC application such as Putty or TeraTerm, makes communication between the switch and your PC or terminal possible.
- **Step 3** Configure the baud rate and character format of the PC or terminal to match the console port default characteristics:

- 9600 baud
- 8 data bits
- 1 stop bit
- No parity
- None (flow control)

**Step 4** Power on the switch.

**Step 5** The PC or terminal displays the bootloader sequence. Press **Enter** to display the setup prompt.

## **Connecting the USB Console Port**

#### Before you begin

The Cisco Catalyst 9300 Series Switches will either have the Cisco USB Device or Silicon Labs USB Device (CP2102N). To identify which USB device is in the switch, do the following:

- 1. Connect a USB cable from the Windows-based PC or Mac-based PC to the USB console port.
- 2. On the Windows-based PC, open the Device Manager or on the Mac-based PC, open the System Report and view the following:

| Type of USB Device         | Device Name                                                          |
|----------------------------|----------------------------------------------------------------------|
| Cisco USB device           | Cisco USB Console or USB Serial Device                               |
| Silicon Labs USB<br>device | Silicon Labs CP210x USB to UART Bridge or CP2102N USB to UART Bridge |

#### Procedure

Step 1

To install the USB driver to a Windows-based PC or Mac-based PC for the first time, do the following:.

#### Windows-based PC

- For Cisco USB Device, see Installing the Microsoft Windows USB Device Driver, on page 3.
- For Silicon Labs USB Device. you can either download the USB driver from the Silicon Labs website or see Installing the Silicon Labs Windows USB Device Driver, on page 4.

#### Mac-based PC

- For Cisco USB Device, no driver installation is required.
- For Silicon Labs USB Device. you can download the USB driver from the Silicon Labs website. Once the installation is completed, a virtual COM port session, "tty.SLAB\_USBtoUART", will be started.

#### Note

Do not use the generic USB serial driver available on the Mac-based PC.

#### Note

USB Type A port on the switch provides file system support and is **NOT** a console port. See USB Type A Port section.

- **Step 2** Connect a USB cable to the PC USB port. Connect the other end of the cable to the switch mini-B (5-pin-connector) USB console port.
- **Step 3** Start the terminal-emulation program on the PC or the terminal. The program, frequently a PC application such as Putty or TeraTerm, makes communication between the switch and your PC or terminal possible.
- **Step 4** Configure the baud rate and character format of the PC or terminal to match the console port default characteristics:
  - 9600 baud
  - 8 data bits
  - 1 stop bit
  - No parity
  - None (flow control)
- **Step 5** Power on the switch as described in the switch getting started guide.
- **Step 6** The PC or terminal displays the bootloader sequence. Press **Enter** to display the setup prompt. Follow the steps in the Setup program.

## Installing the Microsoft Windows USB Device Driver

A USB device driver must be installed the first time a Microsoft Windows-based PC is connected to the USB console port on the switch.

### Installing the Cisco Microsoft Windows USB Driver

#### Procedure

| Step 1 | Obtain the Cisco USB console driver file from the Cisco.com web site and unzip it.                                                                                         |
|--------|----------------------------------------------------------------------------------------------------|
|        | <b>Note</b><br>You can download the driver file from the Cisco.com site for downloading the switch software.                                                               |
|        | Windows 10 includes a USB to RS232 driver. However for added functionality, download the USB Console Software from the Software Download Center at cisco.com.              |
| Step 2 | If using 32-bit Windows, double-click the setup.exe file in the Windows_32 folder. If using 64-bit Windows, double-click the setup(x64).exe file in the Windows_64 folder. |
| Step 3 | The Cisco Virtual Com InstallShield Wizard begins. Click Next.                                                                                                    |
| Step 4 | The Ready to Install the Program window appears. Click Install.                                                                                                    |
|        | Note<br>If a User Account Control warning appears, click Allow - I trust this program to proceed.                                                                          |

**Step 5** The InstallShield Wizard Completed window appears. Click **Finish**.

**Step 6** Connect the USB cable to the PC and the switch console port. The USB console port LED turns green, and the Found New Hardware Wizard appears. Follow the instructions to complete the driver installation.

## Installing the Silicon Labs Windows USB Device Driver

#### Procedure

| Step 1 | Connect a USB cable to the PC USB port. Connect the other end of the cable to the switch mini-B (5-pin-connector) USB console port.    |
|--------|----------------------------------------------------------------------------------------------------|
| Step 2 | Launch the Windows Update page by clicking on the Update & Security button on the Windows Settings.                                    |
| Step 3 | Click View optional updates.                                                                                                    |
| Step 4 | Expand Driver updates and select Silicon Laboratories Inc. – Ports 10.x.x.x.                                                           |
| Step 5 | Click Download and install button.                                                                                                    |
|        | Once the driver installation is complete, disconnect the USB cable from the PC USB port and the switch.                                |
|        | <b>Note</b><br>Windows assigns different COM ports to Silicon Labs USB device. To view the COM port assignment, see<br>Device Manager. |

# **Uninstalling the Cisco Microsoft Windows USB Driver**

## **Uninstalling the Cisco Microsoft Windows USB Driver**

#### Before you begin

Disconnect the switch console terminal before uninstalling the driver.

### Procedure

| Step 1 | Run setup.exe for Windows 32-bit or setup(x64).exe for Windows-64bit. Click <b>Next.</b>          |
|--------|---------------------------------------------------------------------------------------------------|
| Step 2 | The InstallShield Wizard for Cisco Virtual Com appears. Click Next.                               |
| Step 3 | When the Program Maintenance window appears, select the Remove radio button. Click Next.          |
| Step 4 | When the Remove the Program window appears, click Remove.                                         |
|        |                                                                                                   |
|        | Note<br>If a User Account Control warning appears, click Allow - I trust this program to proceed. |